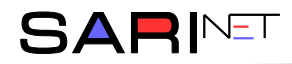

### **Instrukcja instalacji i konfiguracji programu gDMSS Lite**

Instrukcja ma na celu pomoc w zainstalowaniu oraz obsłudze podstawowych funkcji oprogramowania gDmss Lite, dostępnego na telefony komórkowe z systemem Android, iOS.

#### **Instalacja**

Należy postępować dokładnie według instrukcji, by zainstalować oprogramowanie poprawnie. Instalacje rozpoczynamy od uruchomienia **Sklep Play** w systemach Android lub **App Store** w przypadku systemu iOS Apple. Wpisujemy w oknie wyszukiwarki **gDMSS lite w przypadku systemu Android** lub **iDMSS lite w przypadku systemu iOS**.

Postępujemy zgodnie z instrukcją wyznaczoną przez program. Po zainstalowaniu naciskamy przycisk **Uruchom**.

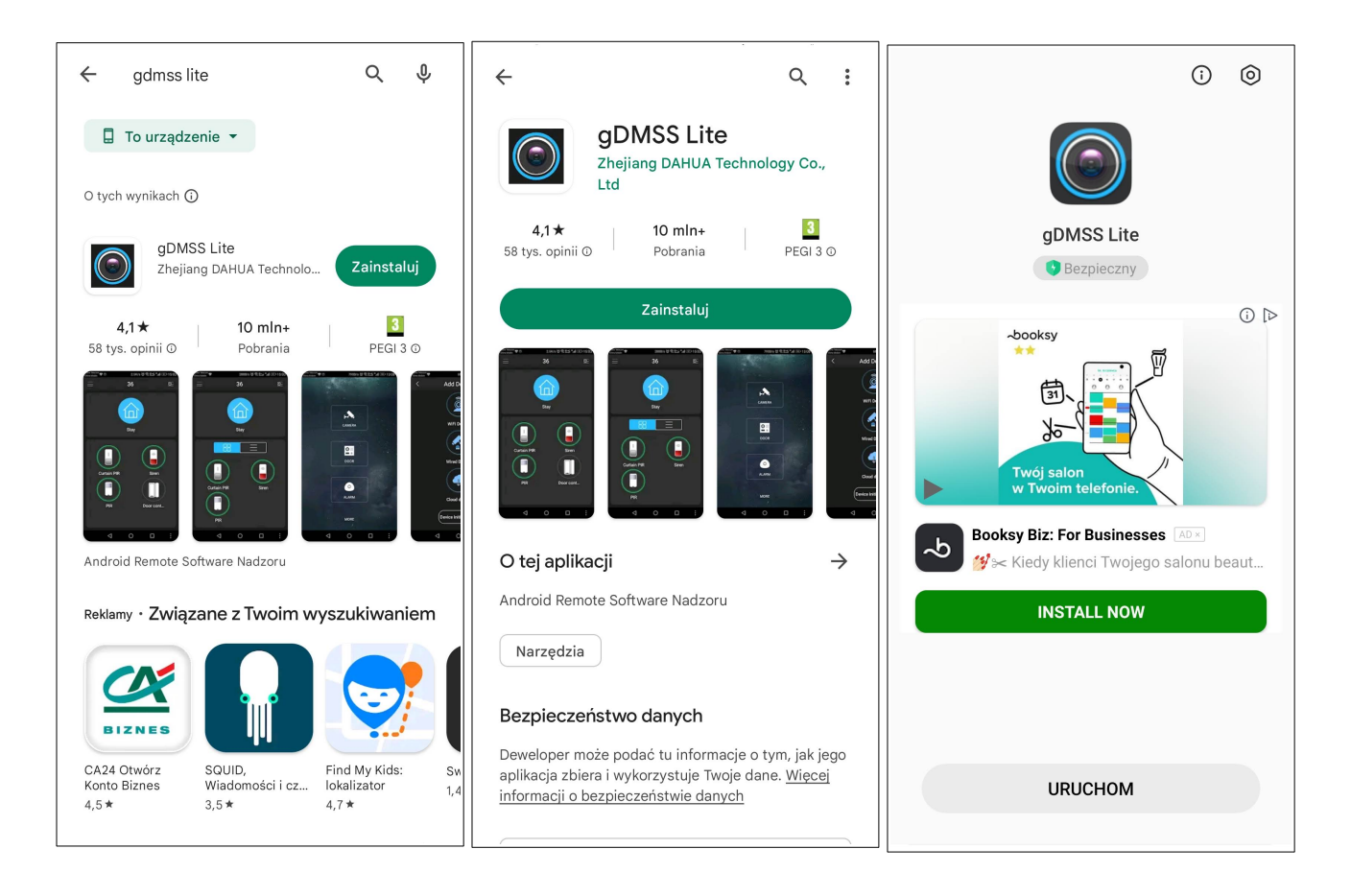

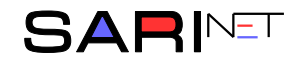

## **Pierwsze uruchomienie**

Przy pierwszym uruchomieniu konieczna jest konfiguracja programu.

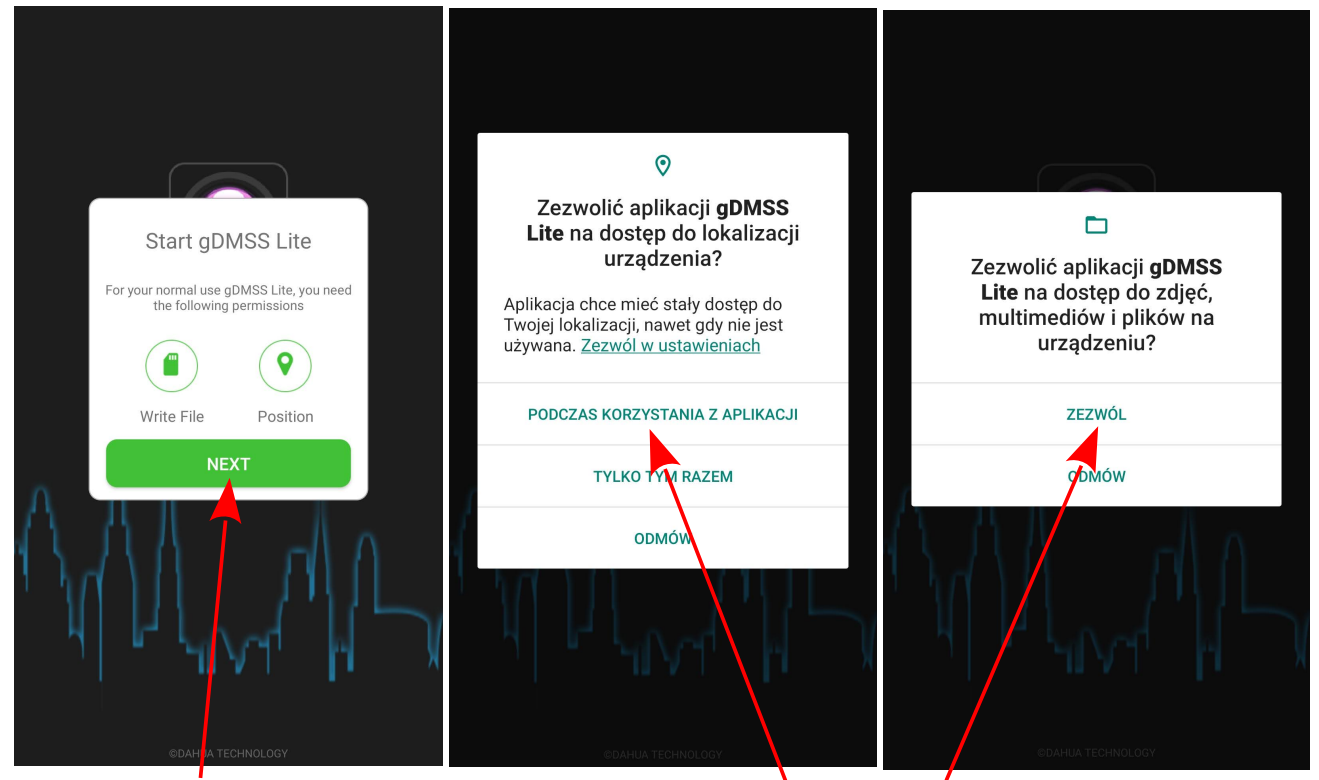

Naciskamy **NEXT**

Zalecane ustawienia dostępu dla aplikacji

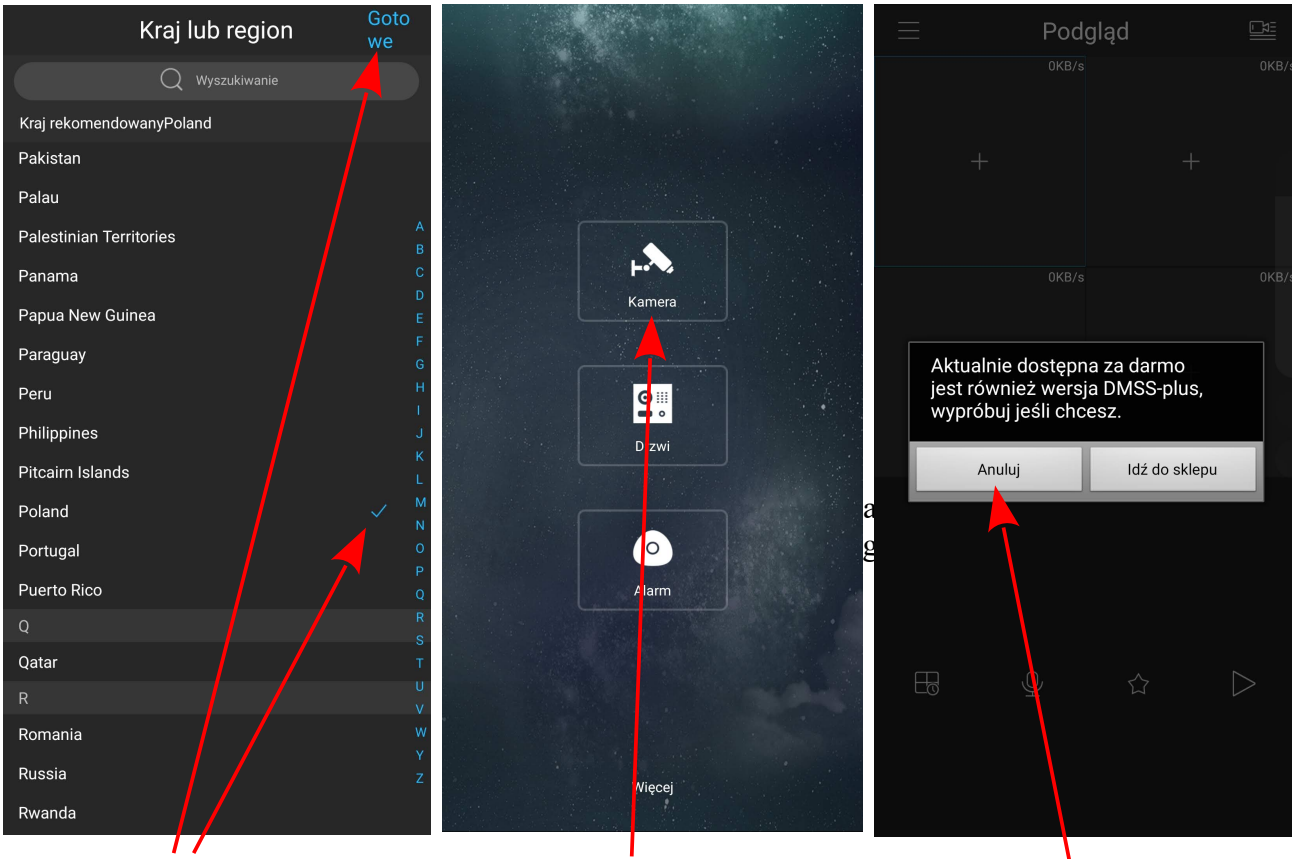

Wybieramy **Poland.** Naciskamy **Gotowe**

Klikamy w ikonę z widokiem **Kamera**

Klikamy **Anuluj**

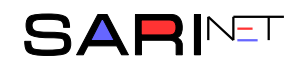

### **UWAGA!!!**

Dalsze kroki wymagają wcześniejszego **aktywowania dostępu do kamer na stronie http://monitoring-smnowa.pl**.

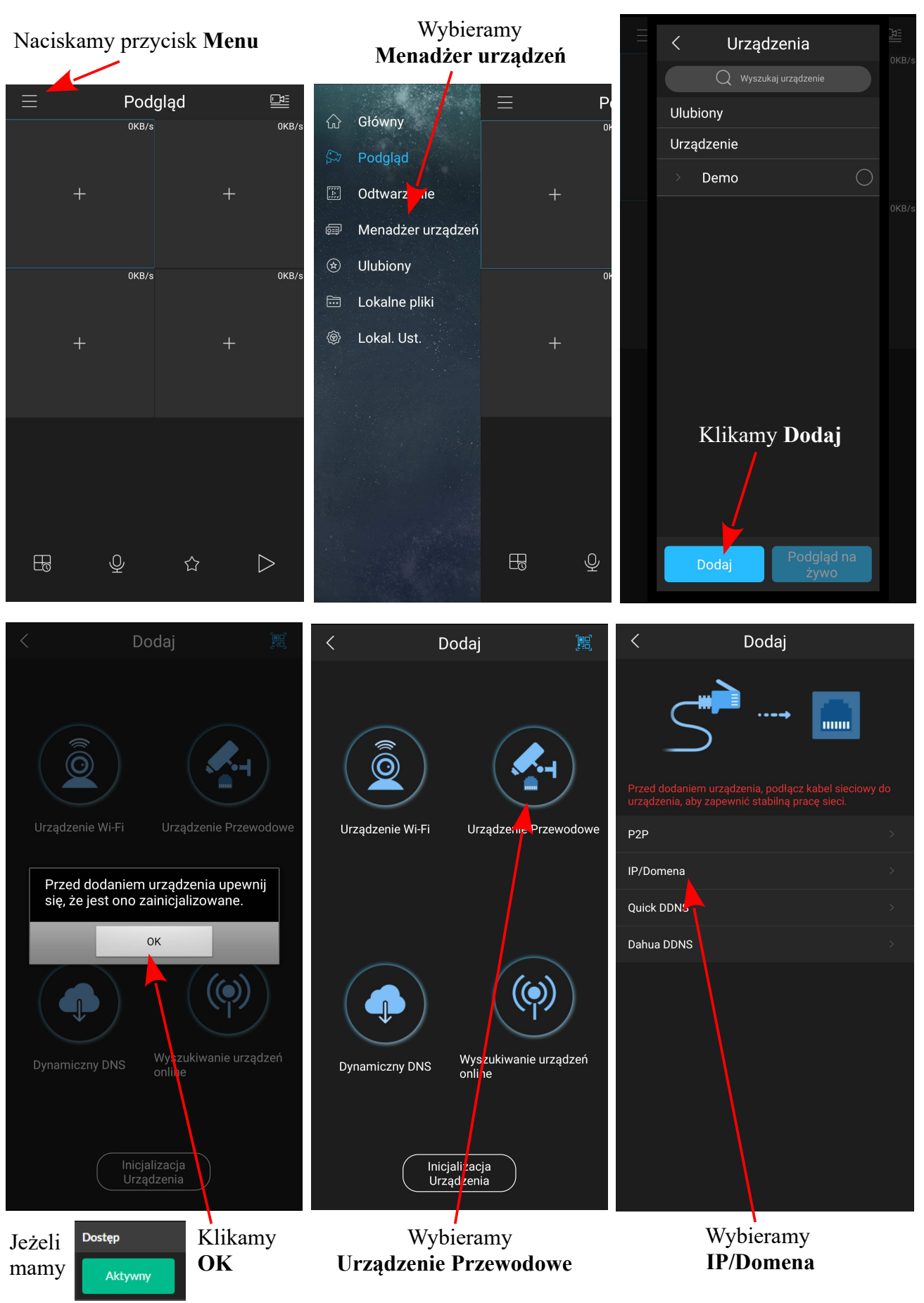

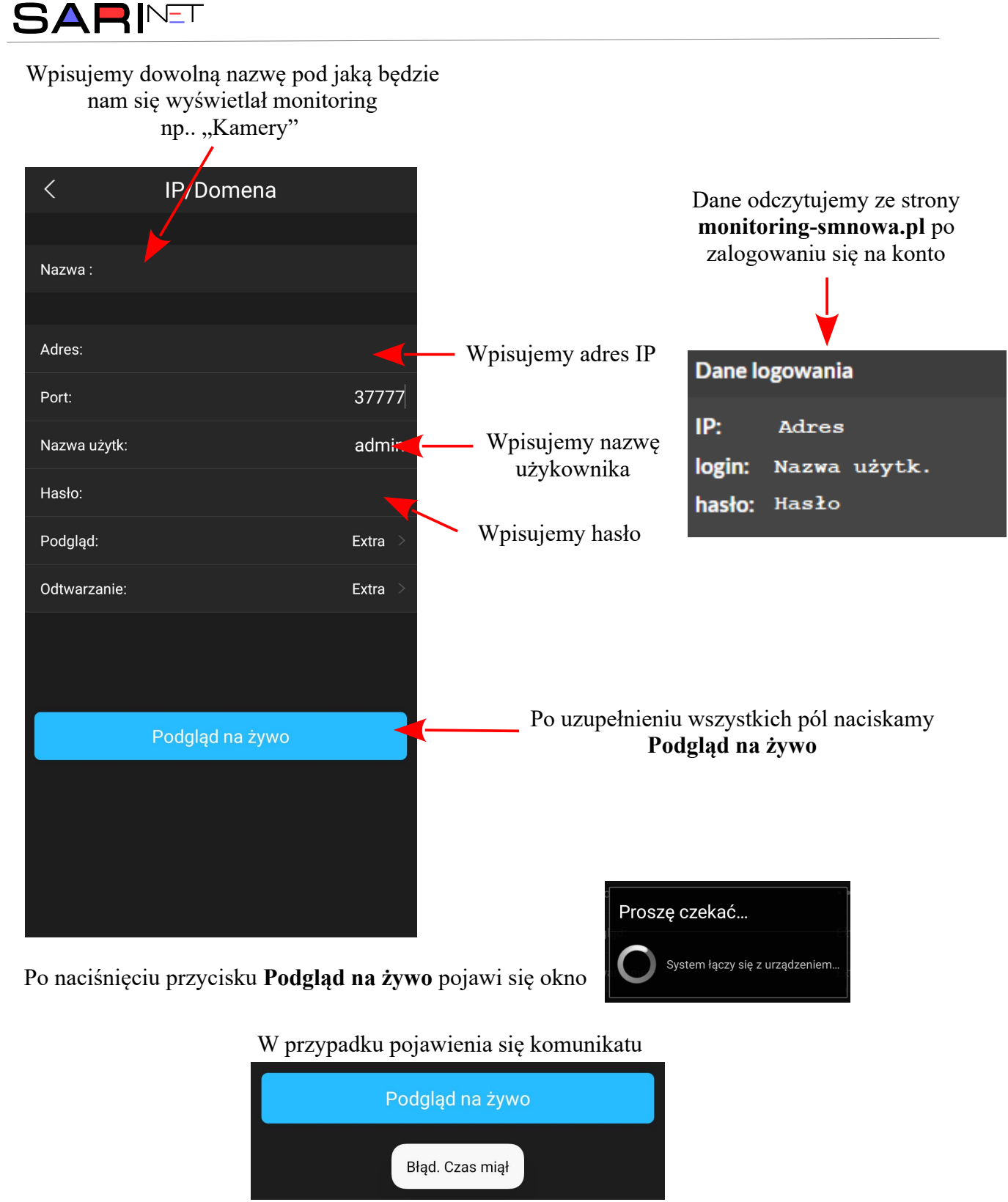

należy:

- sprawdzić czy aktywowany jest dostęp do monitoringu na stronie **monitoring-smnowa.pl**, ewentualnie ponownie go aktywować;

- sprawdzić czy **Adres IP**, **Nazwa użytkownika** i **Hasło** zostały wpisane prawidłowo, ewentualnie ponownie je wprowadzić.

Jeżeli po sprawdzeniu nadal występuje powyższy błąd należy skontaktować się z administratorem monitoringu.

Prawidłowe zainicjowanie monitoringu pozwoli na wyświetlenie obrazu z kamer.

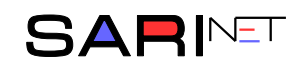

# **Obsługa podglądu z kamer**

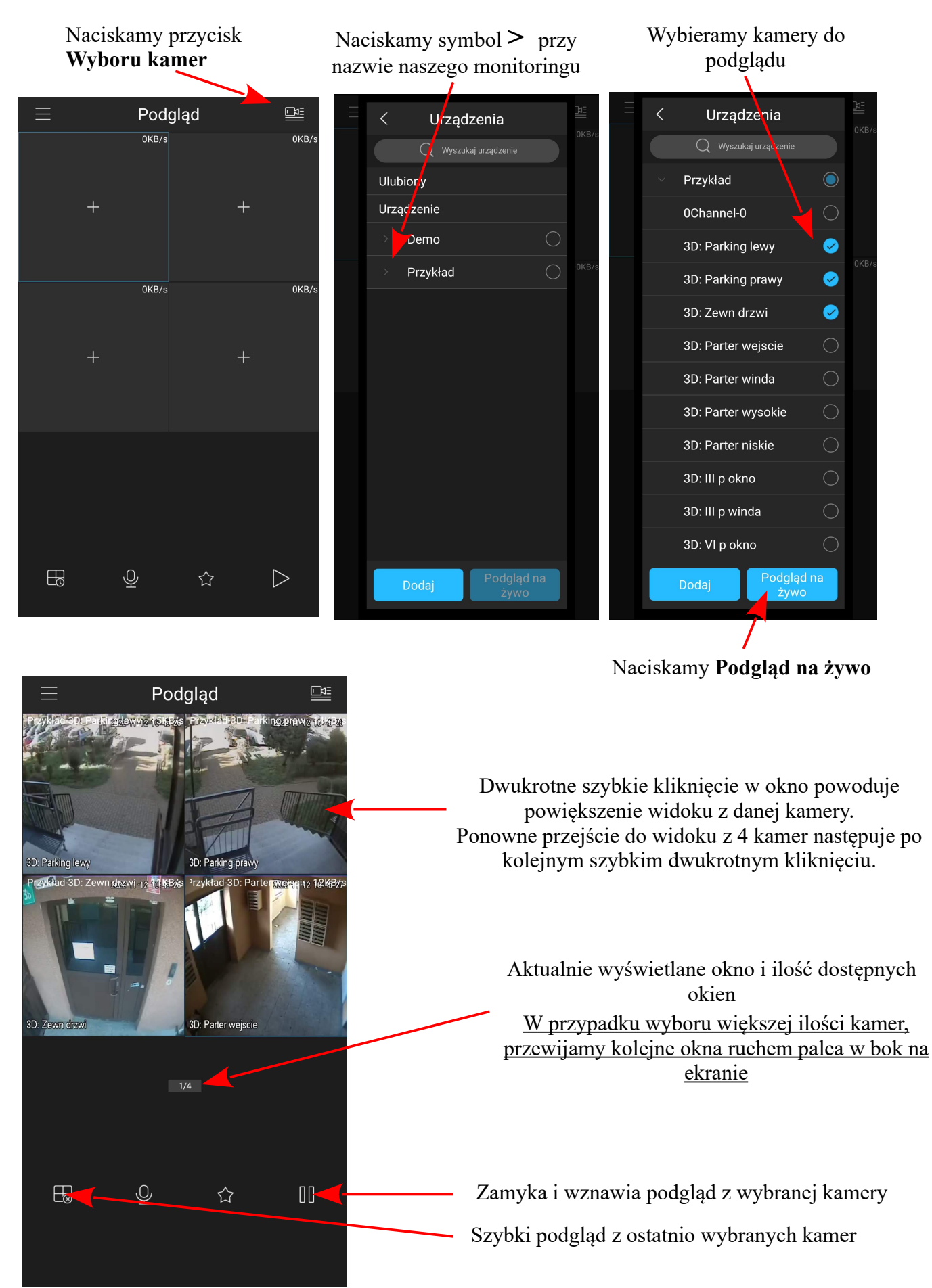